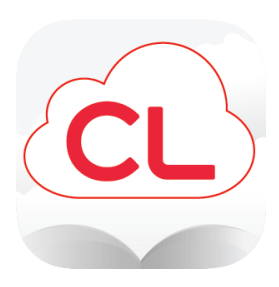

## **Library eBooks on the Kindle Fire (and Kindle Fire HDX)**

Use these instructions to download and install the cloudLibrary app on your Kindle Fire. This process requires Android 2.3.3 and up. The Kindle app will NOT notify you of system updates. To get the latest version, uninstall and reinstall the app using the instructions below. You will only need to perform this installation process the first time you use a new update.

On your Kindle device, make sure you are connected to Wifi.

From either the **Kindle Home** or **Apps** screen tap on the **Silk** browser, type **krls.org** into the address bar and tap **Go**.

Scroll down and tap the image of a **cloud-shaped bookshelf** under the CloudLibrary heading.

On the cloudLibrary site, scroll down and tap the **Kindle Fire** button:

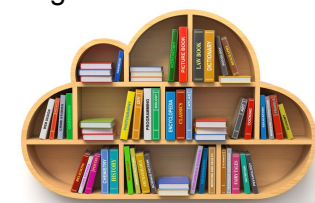

Regional

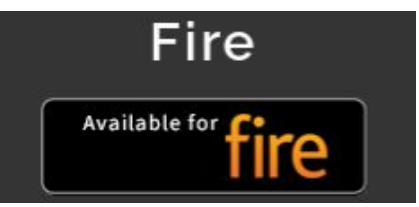

Choosing your version: To determine which generation your Kindle Fire is, you can click on the link on the page for specifics. In general, If your Kindle Fire was made in 2014 or earlier, download the 3rd generation Fire app. If it's from 2015 or later, use the 4th generation and above Fire app. Note that the 1st and 2nd generation Kindle Fires are no longer compatible with the cloudLibrary app.

Scroll down and tap on the appropriate red **Download: Kindle Fire App** button to download the file.

OR

- **a** DOWNLOAD: 3rd gen Fire
- **a** DOWNLOAD: 4<sup>th</sup> gen and up Fire

Tap **Confirm** to the download prompt.

Tap **Download complete. Tap here to open** prompt or if prompt disappears, swipe from the left side to open the Silk menu and select **downloads**, and then tap the file to begin installation.

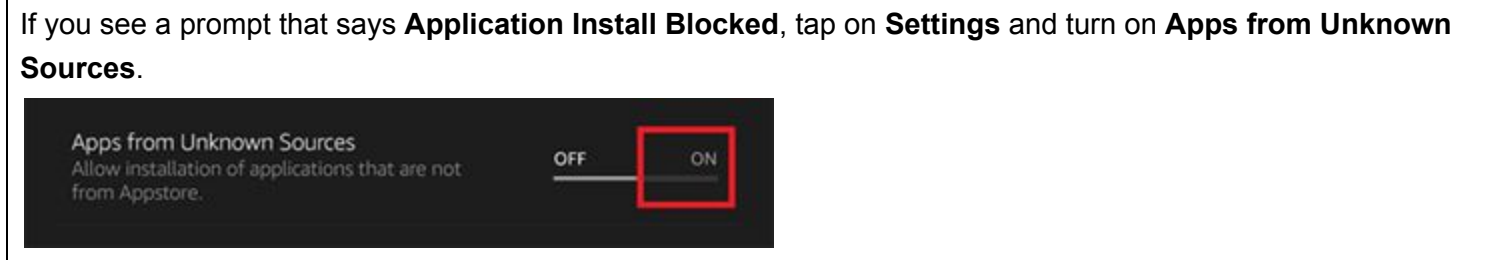

A warning message will display, tap **ok**. Tap the **back arrow** button and tap on the file again to start installation.

At **Do you want to install this application?** tap **Install**.

When the app installed screen appears, tap **Open**.

You will be prompted for more information in order to login to the App:

- Select **Minnesota** as your state and **Kitchigami Regional Library** as your library.
- Enter your 14 digit library barcode number (without spaces) and your PIN<sup>\*</sup>.

\*If you do not remember your PIN, call your local library for assistance.

Once you have successfully logged into the app, you are ready to search, download, and read eBooks from the library.

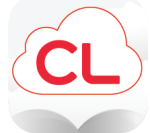

You will use the **cloudLibrary** app to browse the library's collection, check out eBooks and place holds, and to read or listen to the eBooks you have checked out.

From your home screen, tap on the **cloudLibrary** icon to open the app. If you cannot find it in your apps list, be sure you are looking at the apps on **Device**, not Cloud.

## **Tips and tricks:**

- Tapping once in the center area of an open eBook will reveal more options.
- You will need to be connected to wifi or another data connection to browse, check out, and download eBooks, but once the download is complete, you may view or listen to it without a connection.
- eBooks (print on screen) and digital audiobooks are both included in the app; audiobooks display a headphones icon on the cover of the book.

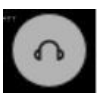

You may have up to 5 items checked out at one time, and 14 days to read them. After 14 days, they will automatically be 'returned' to the library's digital collection. You may also place up to 10 items on hold, and once it is ready you will be notified by email (set or change your email address in the settings menu) and have 3 days to download it to your account before it will go on to the next patron in line.

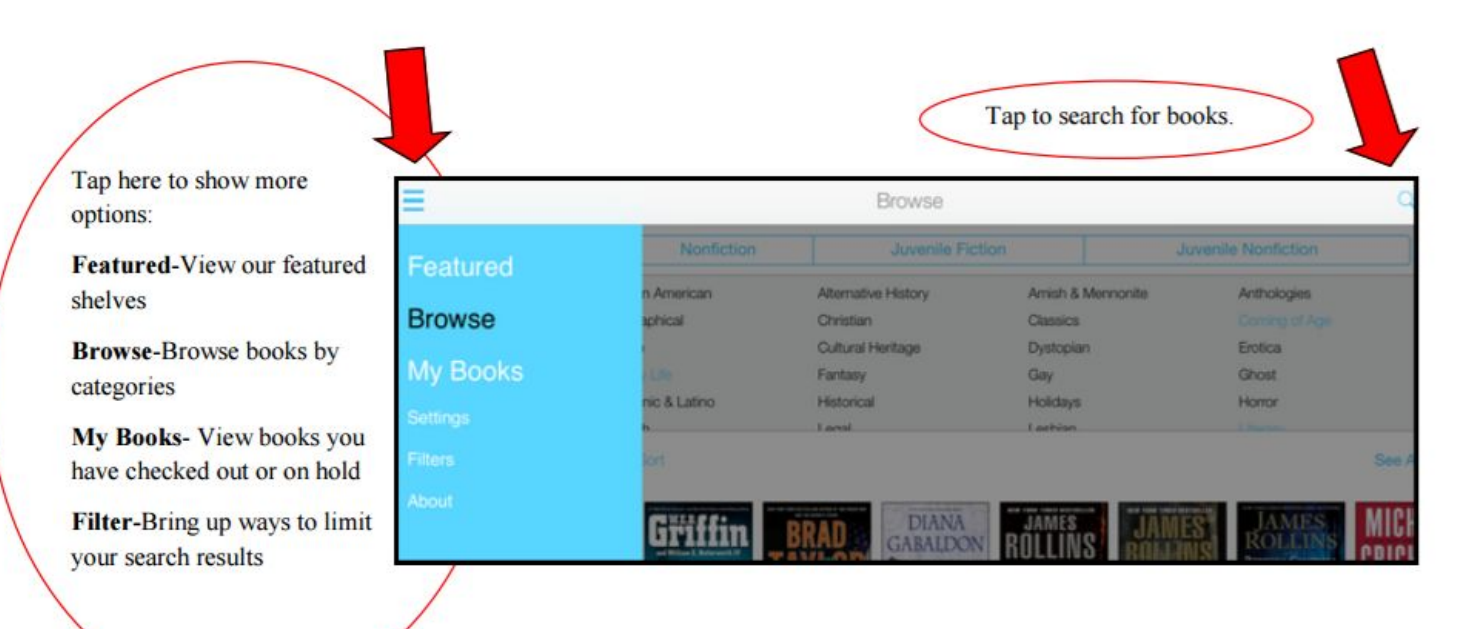